# **Applying Filters**

Photoshop provides a range of filters can be applied to selections within photos or to entire photos to enhance the visual effect, or to perform common editing effects. These tasks would be very time consuming if they were to be done manually. In this chapter you will use Blur Filters, Noise Filters, Sharpen Filters and Partial Blur Filters.

### **Loading the Sample Photo**

A photo of a car will be used to apply filters on a selected area.

- 1 Load Photoshop or close the current file.
- 2 Select OPEN from the WELCOME screen or FILE menu.
- 3 Access the PS SUPPORT FILES, open the CHAPTER 21 folder and load the CAR file.

## **Selecting the Background**

Blurring Filters will be applied to the background, so just it will need to be selected. To do this the car is first selected then removed from the selection.

#### A Selecting the Car

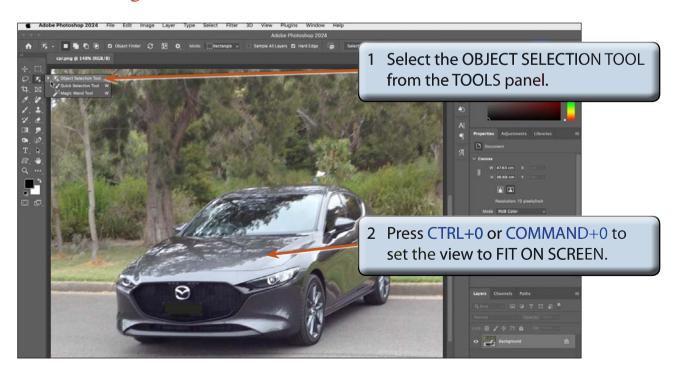

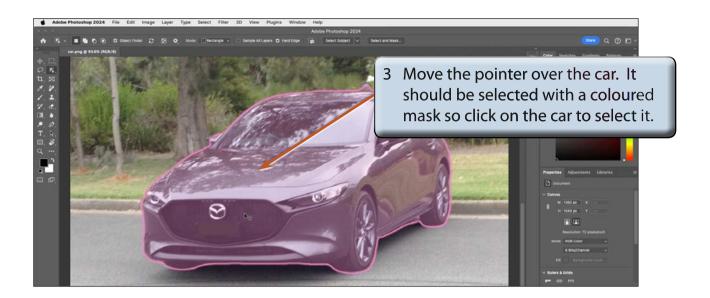

NOTE: i You can also click on SELECT SUBJECT in the OPTIONS BAR and the program will select the car.

ii If you have a few similar items in a photo, you can set the MODE to LASSO or RECTANGLE and drag a selection around the subject to be selected.

#### **B** Refining the Selection

The program does a reasonable job of selecting the car, but it does have problems near the rear of the car.

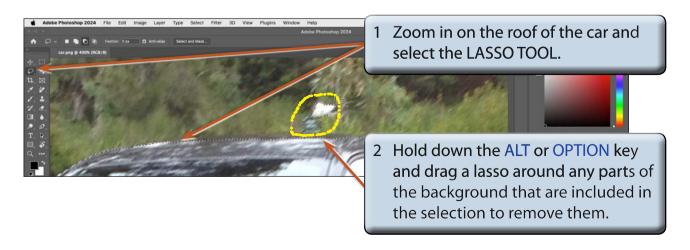

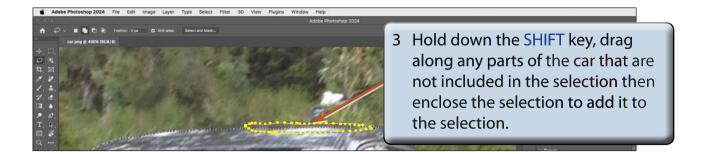

4 Scroll around the car using the SHIFT key to add any parts of the car to the selection and the ALT or OPTION key to remove any background from the selection.

NOTE: The selection of the car will not need to be exact in this case as the blur filter will hide some of the selection.

#### C Using Select and Mask

The selection of the car can be refined further in the SELECT AND MASK dialogue box.

1 Click on the SELECT AND MASK button in the OPTIONS BAR or display the SELECT menu and select SELECT AND MASK.

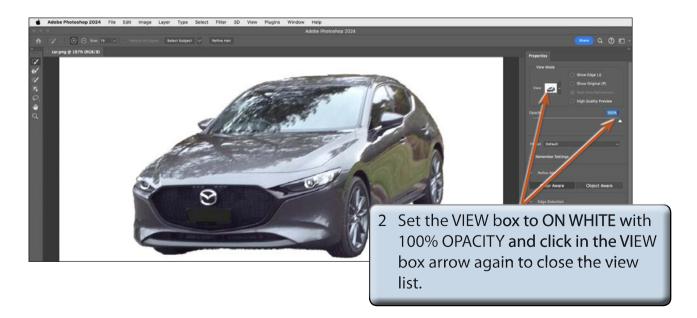

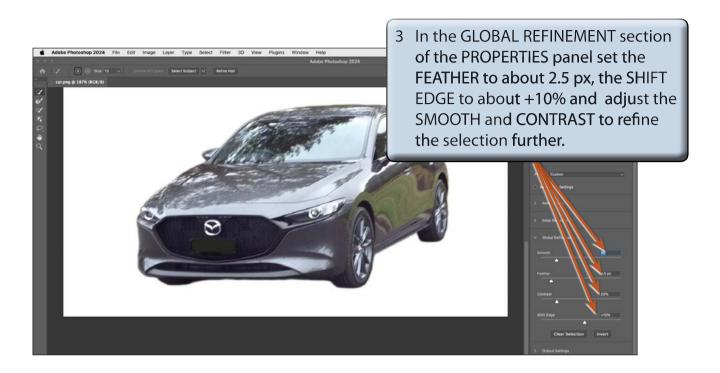

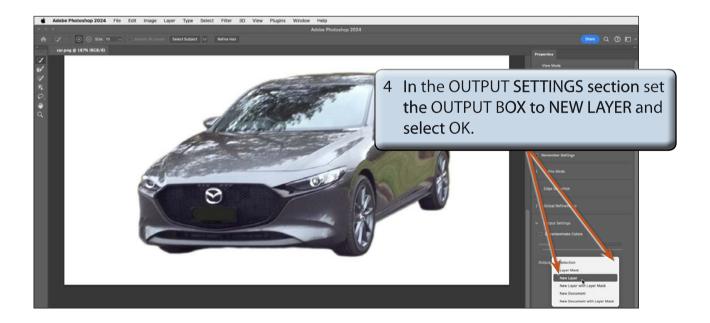

NOTE: Setting the OUTPUT to NEW LAYER will place just the car in its own layer.